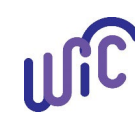

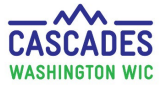

In this FAQ you can find tips sorted by topics. We'll mark new or updated tips with a small flag, so you can easily spot additions to this document.

### **Topic Shortcuts:**

- [Sensitive Issues](#page-0-0)
- Certification and Eligibility
- [Food Benefits Issuance](#page-4-0)
- [Food Prescriptions](#page-5-0)
- [Formula](#page-8-0)
- [Foster Care](#page-10-0)
- [Peripherals/Hardware](#page-10-1)
- [Scheduling](#page-11-0)
- [Transfers](#page-13-0)
- [WIC Card and Shopping](#page-15-0)
- [Other](#page-18-0)

<span id="page-0-0"></span>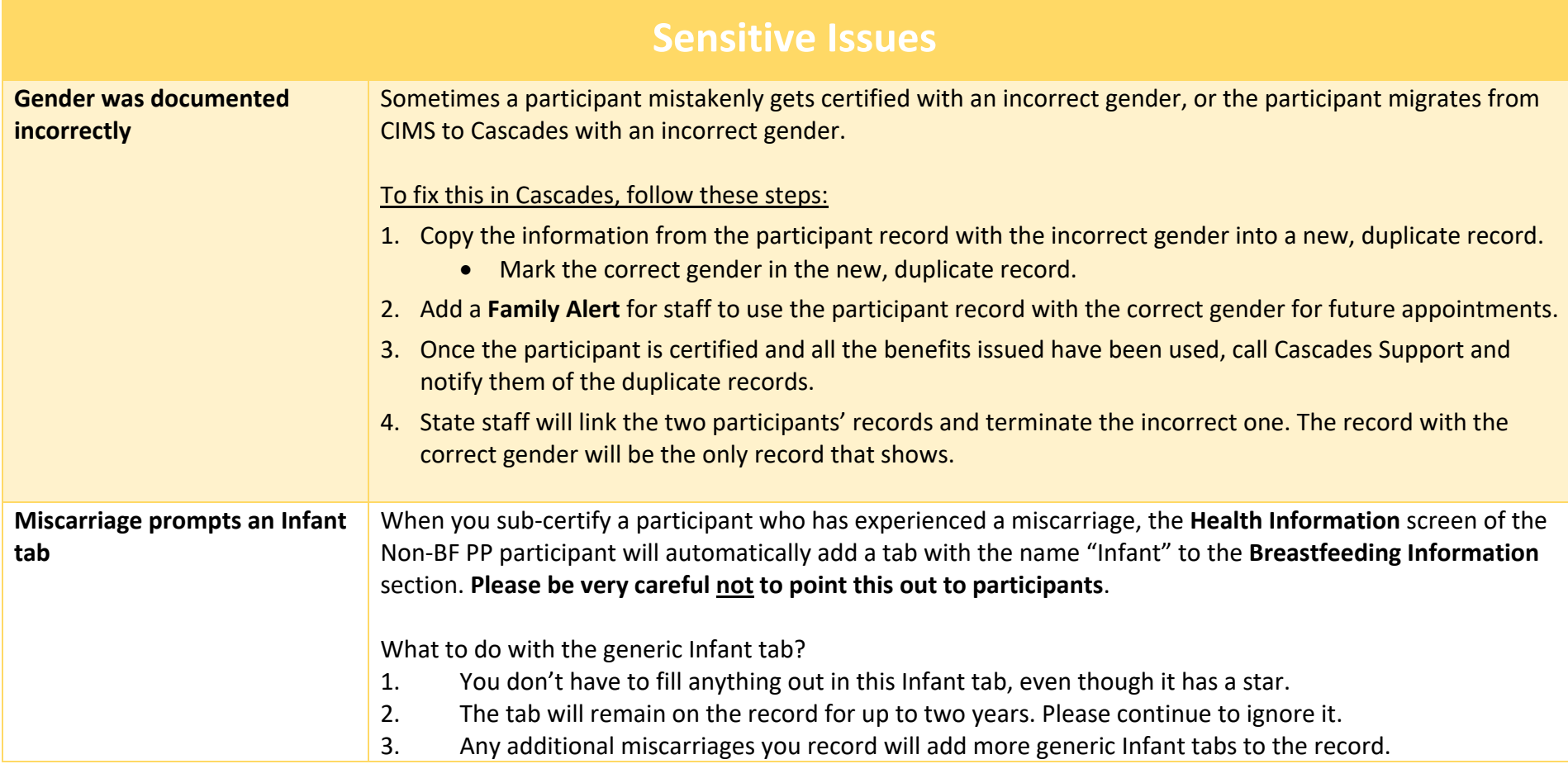

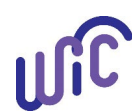

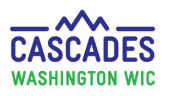

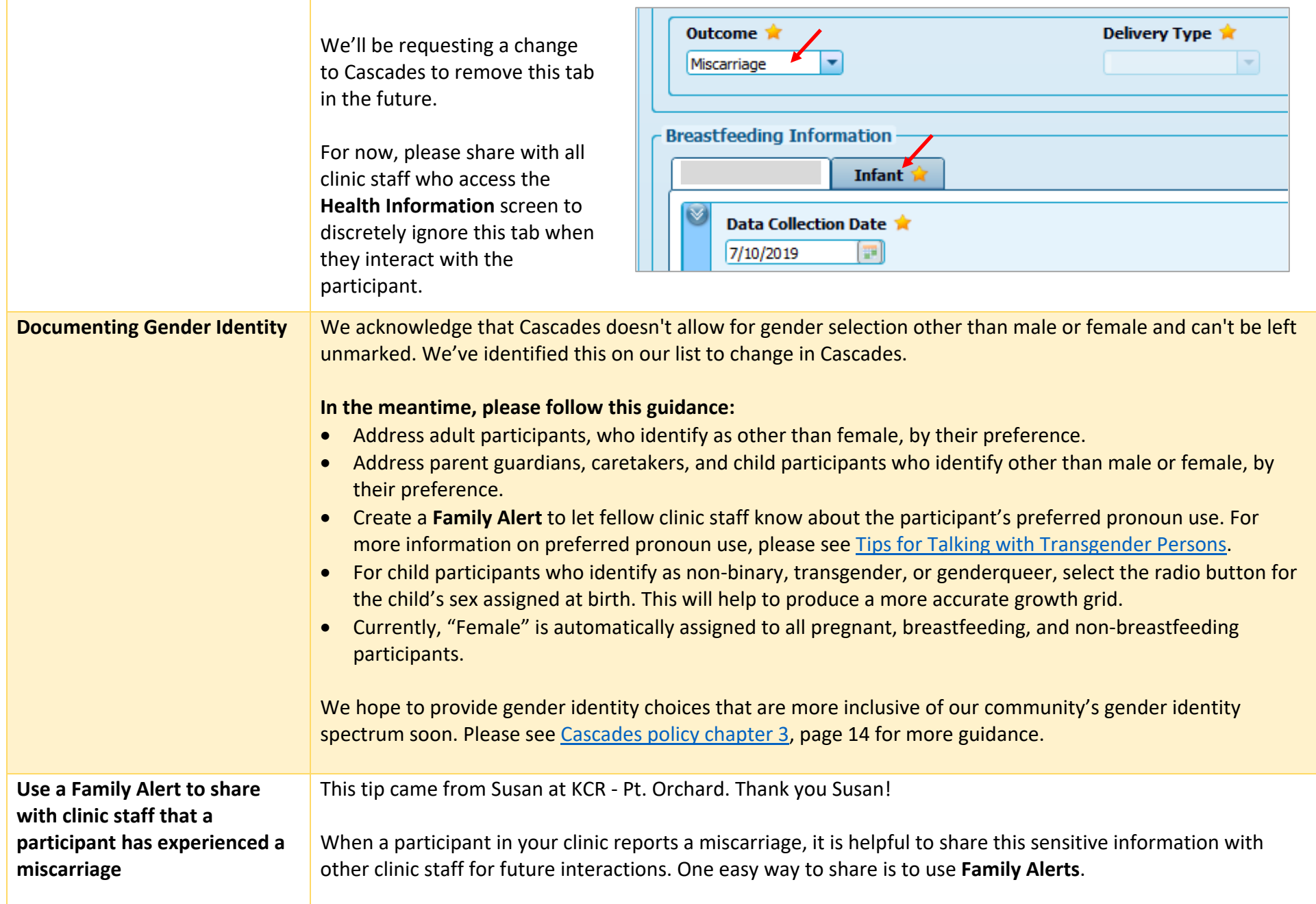

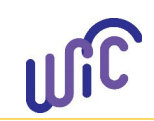

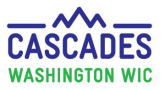

### **Benefits of Adding Miscarriage Information to Family Alerts:**

- 4. Any clinic staff opening the participant's record will see it right away at the beginning of an appointment.
- 5. You can keep the alert instead of deleting it, so other clinic staff can see the alert in future months to come.

<span id="page-2-0"></span>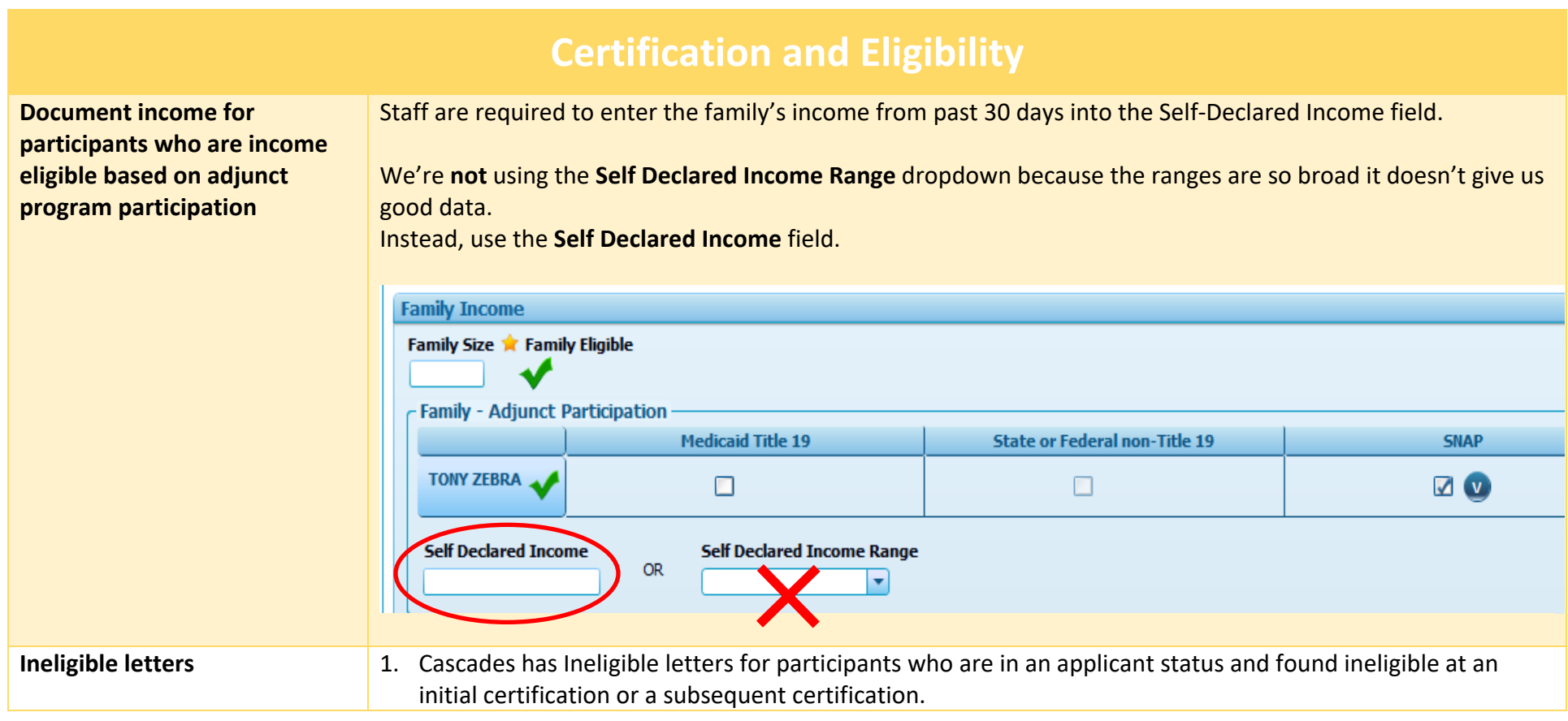

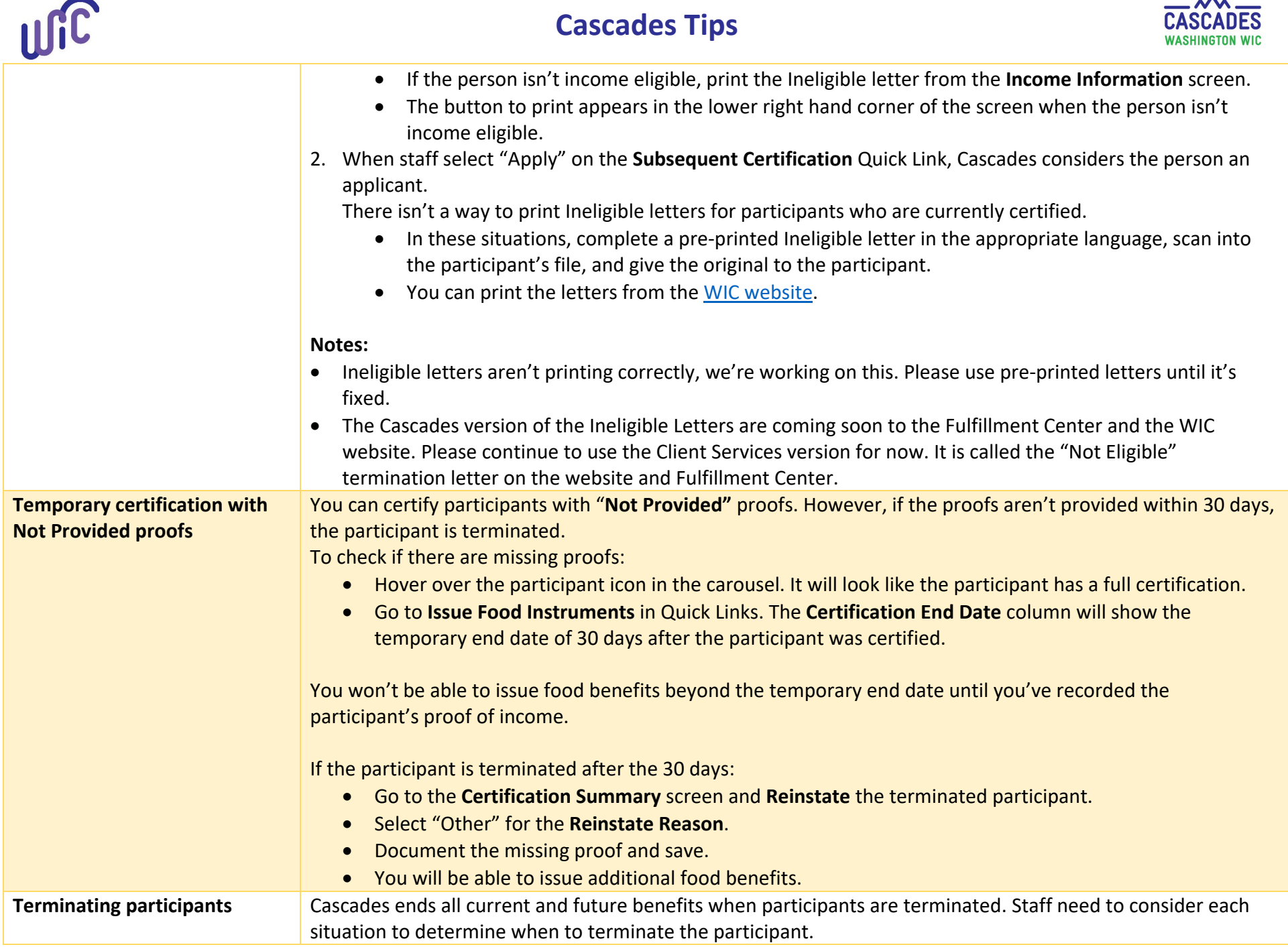

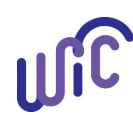

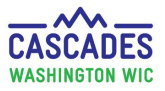

See these examples:

- 1. Child is 4 years, 9 months old and staff issue the last 3 months of food benefits prior to the child turning 5 years old.
	- a. Issue a WIC Card if the family hasn't received one yet.
	- b. Issue 3 months of food benefits for the child
	- c. Provide a pre-printed Ineligible Letter and select the reason "Your child is five years old. WIC rules only allow us to serve children up to age 5."
	- d. Scan Ineligible Letter into Cascades on **Income Information** screen.
	- **e. Don't terminate child's file, leave in Active status.**
	- f. The child's file will automatically expire in Cascades on the child's fifth birthday.

See Cascades Staff Tool: Issuing Benefits in the Month of the 1<sup>st</sup> and 5<sup>th</sup> Birthday for more guidance.

2. Caregiver has two children on WIC. When she comes for a nutrition education appointment, she reports she just got a new job. Staff re-assess household income with added income from the new job and determine the family is over income, even after income averaging.

- a. Issue one month of food benefits for each child.
- b. Provide a pre-printed Ineligible Letter and select "Your income is more than the amount allowed by Federal rules."
- c. Scan Ineligible Letter into Cascades from **Income Information** screen.
- **d. Don't terminate files, leave in Active status.**
- e. Document on the **Income Information** screen sticky note: Not terminated so family can use benefits.

Track the participants' names and ID numbers; terminate on the last day of the following month and document the appropriate reason.

<span id="page-4-0"></span>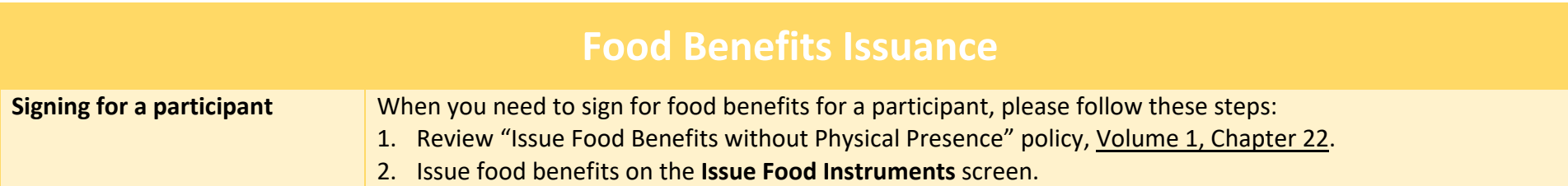

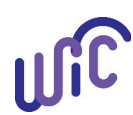

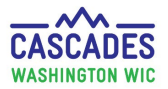

- 3. On the **Food Benefits Issuance Signature Confirmation** popup, select the bottom radio button for the Staff signature and sign.
- 4. Select **Save**. The Save button enables when there's a signature to save.

### **NOTE:**

If you see the **Save Fake** button, something is wrong with the connection. It means Cascades doesn't recognize the signature pad/card reader.

#### **To Solve:**

- a. Check the signature pad connection to the computer:
	- Unplugging and re-plugging the signature pad usually fixes the problem.
	- Have the participant sign for food benefits.
- b. If re-plugging the signature pad doesn't work:
	- Select the **Sign Later** button.
	- Select any other screen in the **Quick Links** column.
	- Return to the **Issue Food Instruments** screen. If the **Sign** button is now enabled, have the participant sign.
- c. If you still don't have the **Sign** button, contact Cascades Support. Once the connection is fixed, staff will need to sign for the benefits for the participant:
	- Under the **Family Services** menu, select **Delayed Signatures for FI Issuance**.
	- Select the participant, then sign for benefits following Steps  $3 4$  above.

<span id="page-5-0"></span>Food benefits **aren't available to the participant until a signature is captured** (either the participant's or staff's).

## **Food Prescriptions**

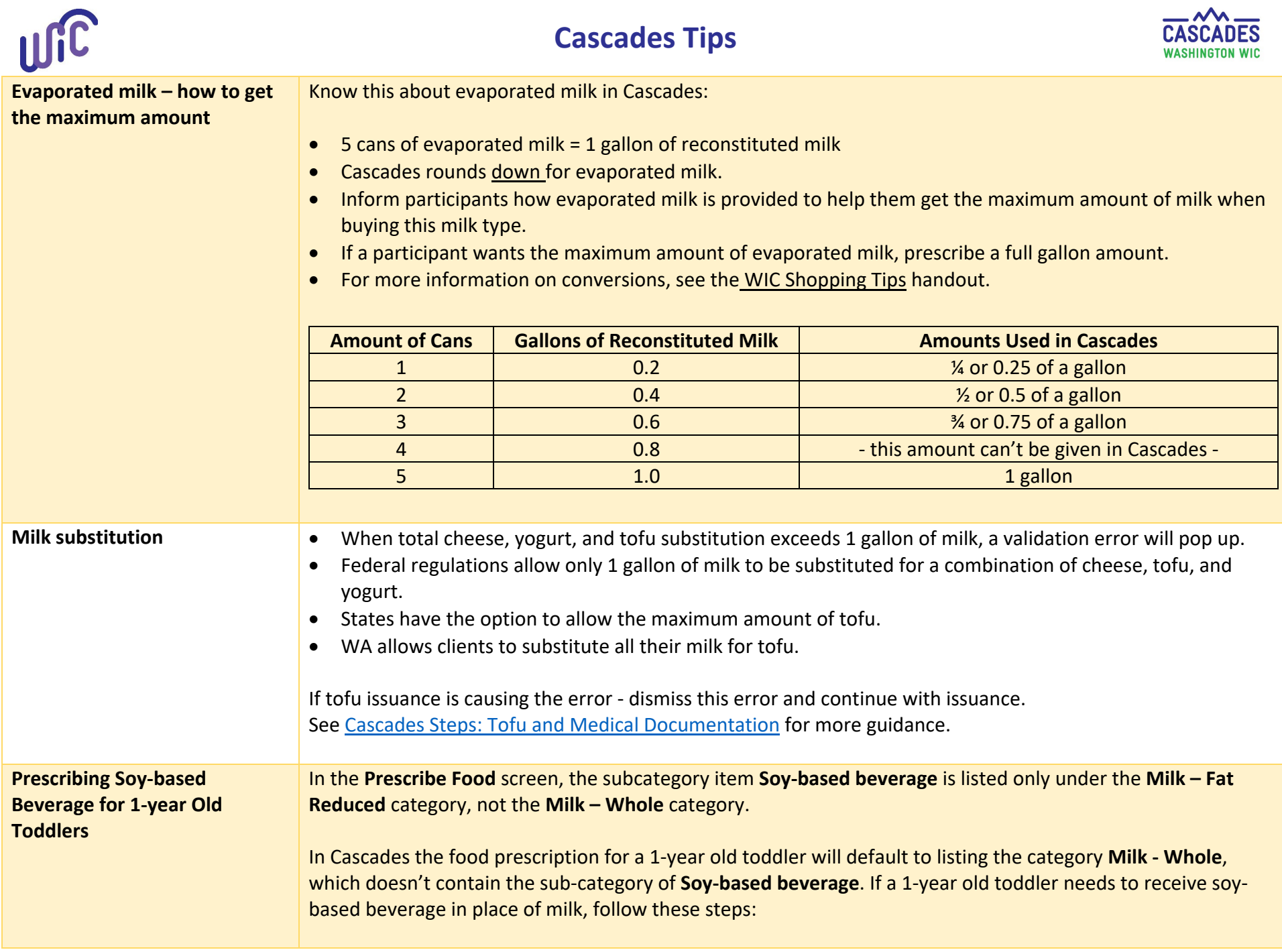

 $\overline{\phantom{a}}$ 

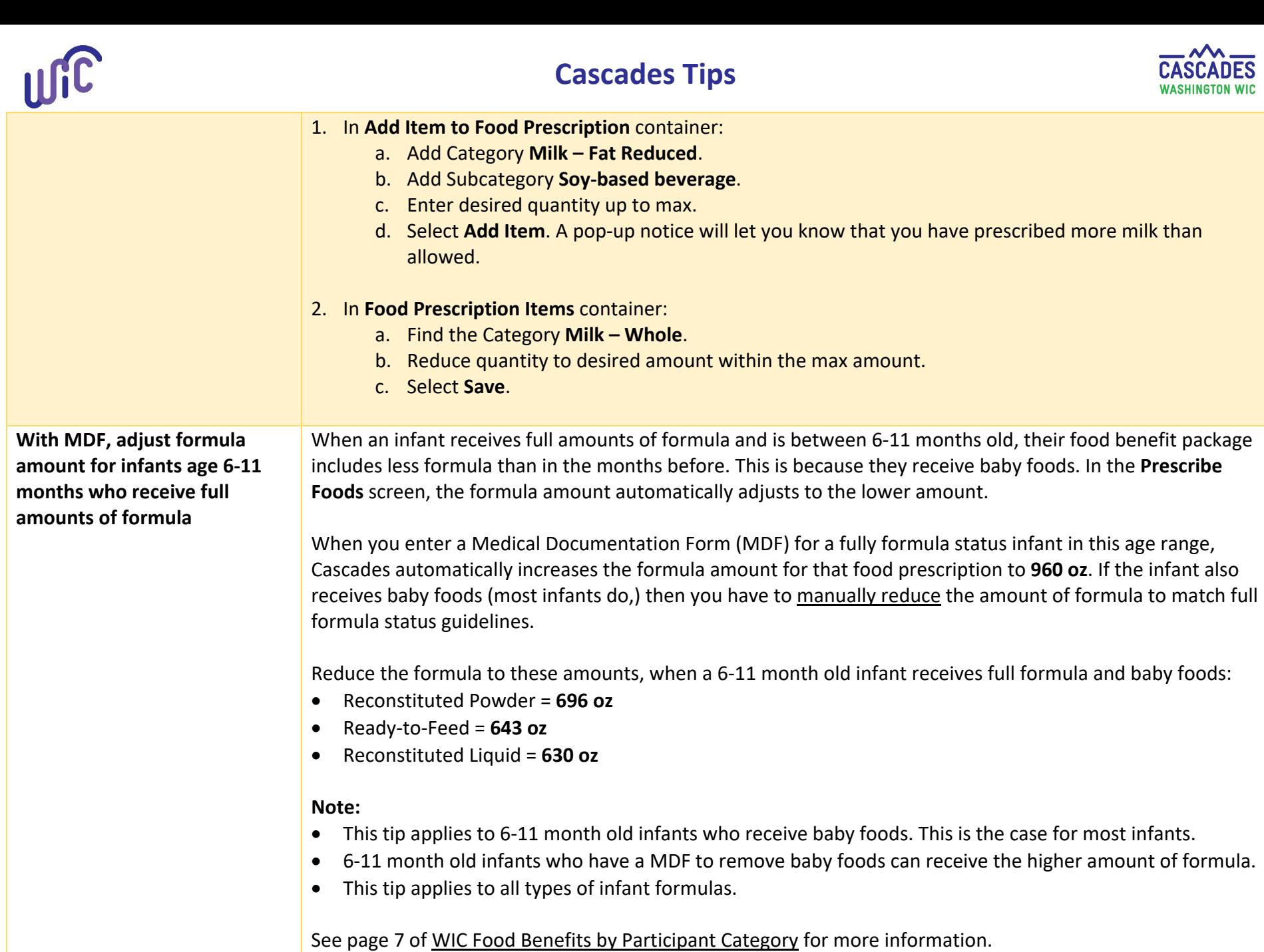

 $\overline{M}$ 

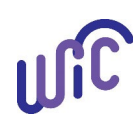

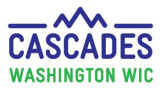

<span id="page-8-0"></span>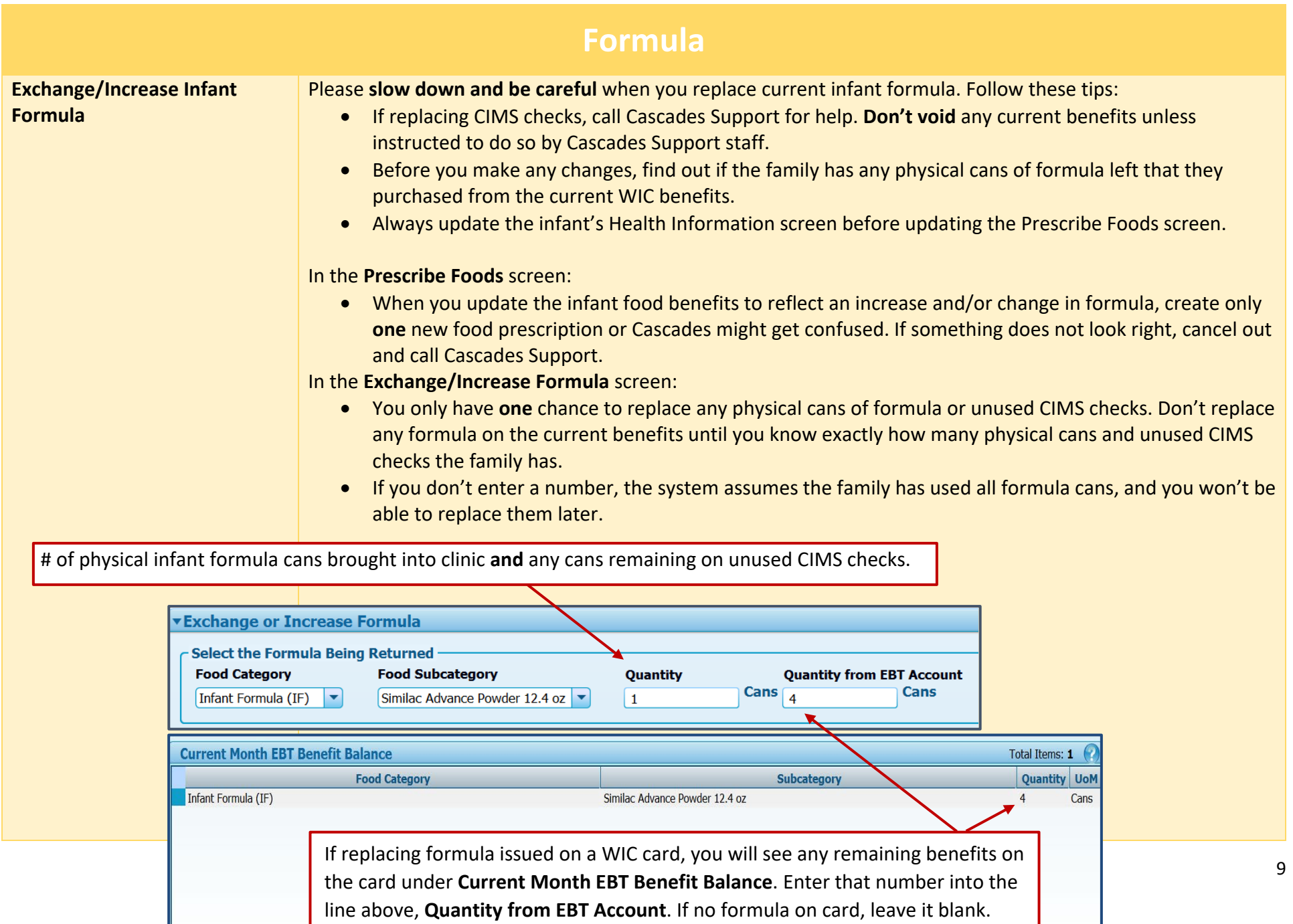

![](_page_9_Picture_0.jpeg)

![](_page_9_Picture_2.jpeg)

![](_page_9_Picture_144.jpeg)

![](_page_10_Picture_0.jpeg)

![](_page_10_Picture_2.jpeg)

As a result, when you use the feature, the system may over issue formula, depending on can size.

We are aware of this—**and there is nothing you need to adjust when using this feature**. Our plan is to transition to the "Round Up Method" after rollout.

<span id="page-10-0"></span>![](_page_10_Picture_121.jpeg)

<span id="page-10-1"></span>![](_page_10_Picture_122.jpeg)

![](_page_11_Picture_167.jpeg)

<span id="page-11-0"></span>![](_page_11_Picture_168.jpeg)

![](_page_12_Picture_0.jpeg)

![](_page_12_Picture_2.jpeg)

![](_page_12_Picture_151.jpeg)

![](_page_13_Picture_0.jpeg)

<span id="page-13-0"></span>![](_page_13_Picture_120.jpeg)

![](_page_14_Picture_136.jpeg)

![](_page_15_Picture_2.jpeg)

<span id="page-15-0"></span>![](_page_15_Picture_120.jpeg)

![](_page_16_Picture_0.jpeg)

![](_page_16_Picture_2.jpeg)

![](_page_16_Picture_137.jpeg)

![](_page_17_Picture_0.jpeg)

![](_page_17_Picture_2.jpeg)

![](_page_17_Picture_161.jpeg)

![](_page_18_Picture_0.jpeg)

![](_page_18_Picture_2.jpeg)

![](_page_18_Picture_136.jpeg)

<span id="page-18-0"></span>![](_page_18_Picture_137.jpeg)

![](_page_19_Picture_0.jpeg)

![](_page_19_Picture_2.jpeg)

![](_page_19_Picture_194.jpeg)

![](_page_20_Picture_0.jpeg)

![](_page_20_Picture_2.jpeg)

![](_page_20_Picture_129.jpeg)

![](_page_21_Picture_2.jpeg)

This institution is an equal opportunity provider. Washington WIC doesn't discriminate.

To request this document in another format, call 1-800-841-1410. Deaf or hard of hearing customers, please call 711 (Washington Relay) or email [wic@doh.wa.gov.](mailto:wic@doh.wa.gov)

![](_page_21_Picture_5.jpeg)

![](_page_21_Picture_6.jpeg)

DOH 961-1197 November 2023